# **ACU Integration Operation Guide**

For

## **HVR Server**

#### **1.1 ACU Application**

ILDVR Access Control System Integration (ACSI) supports Control Device (AC-215) and Management software (AS-215)

#### **1.1.1 Connection between AC-215 and AS-215**

#### **1.1.1.1 RS232 Direct connection**

Connect AC-215 device to the computer running AS-215 software through COM port directly. The definition of pins lists below. The PC Serial Port (COM port) should be assigned to AC-215 Device in the Network Properties of the AS-215 Software. The default setting uses standard RS232 interface with 9600 baud rate. The RS232 connection can be used for only one AC-215 Device. The RS232 cable length should be less than 150 feet (50 meters).

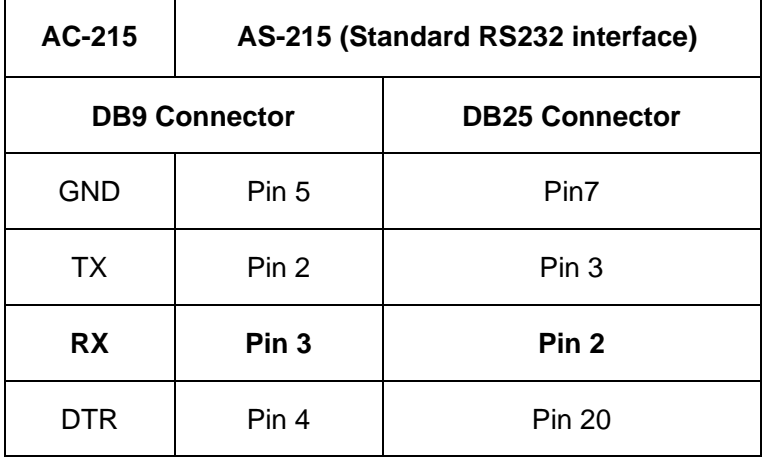

#### **1.1.1.2 IP connection**

For multiple AC-215 Devices or more than 150 feet installation project, RS232 connection cannot fulfill the requirement. NC-60 Series I/O server is a kind of device that converts RS232 signal to TCP/IP signal for long distance communications. One NC-60 series I/O Server supports up to 32 AC-215 Devices. The definition of pins lists on below table.

The connection between I/O server and AS-215 (PC) is standard UTP interface.

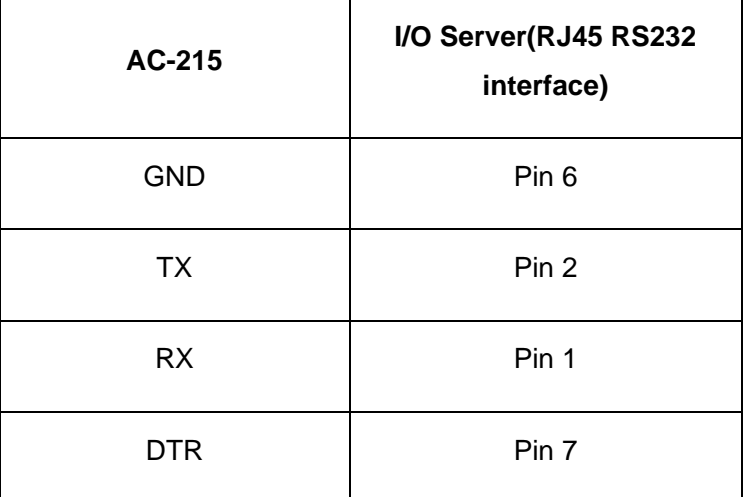

#### **1.1.1.3 Connection between ACSI and AS-215**

HVR Access Control System Integration (ACSI) monitors the communication between AC-215 and AS-215 and takes the data from AS-215. When a user swipes his ID card to establish the communication between AC-215 and AS-215, he is also creating communication between ACSI and AS-215.

#### **Settings of RS232 Connection**

In AS-215 management software Menu bar  $\rightarrow$ Options  $\rightarrow$ General  $\rightarrow$ Transmit Transactions there is a setting to send data (characters) to selected COM Port. It means the Serial Port (COM) of ACSI get data from AC-215 device directly.

#### **Settings IP connection**

Refer to the operation guide of I/O server, run Internet Explorer to enter I/O server remote setup web page. Operation steps are:

On the left **Menu** click **"Mode"**, choose a port you wan to set. Select "TCP/UDP Socket" in the **Mode** drop down list, then set local port which will be

used in LAN setup (please refer to Section 1.6.2.2 **LAN setup**). Choose "TCP client" or "TCP server" for Protocol.

If I/O Server works as server, select "TCP Server" for Protocol, ACSI should be running as client

If I/O Server works as client, select "TCP Client" for Protocol, ACSI should be running as server.

After finish Mode setup, click "**Submit"** to save settings.

#### **Application mode**

The connection between HVR System and Access Control System (AS-215 & AC-215) is flexible as above mentioned. But the maximum COM port connection is 16 and the maximum IP connection is 32.

#### **1.1.2 Connection Setup in HVR ACSI System**

#### **1.1.2.1 COM Setup**

In Connection Settings interface there is a tree-view in the left that lists all available COM ports in the HVR system. Select the COM port that you are going to setup.

Grey color means this camera does not associate any COM port.

**2** Light blue color means this camera associates other COM port.

**Dark color means this camera associates current COM port.** 

After finish setup, please click "Test" button to test whether the POS device connection is successful. If connection OK the HVR system will pop up a similar dialog interface as below:

When a user swipe his ID card in save status, this user's detailed information will display in dialog, all the data which shown in dialog will be saved to path **C:\Program Files\HVR Server\Acupara\Data**, the file's suffix name is PUD. If the user's info does not show in dialog please check the settings and physical cable connection.

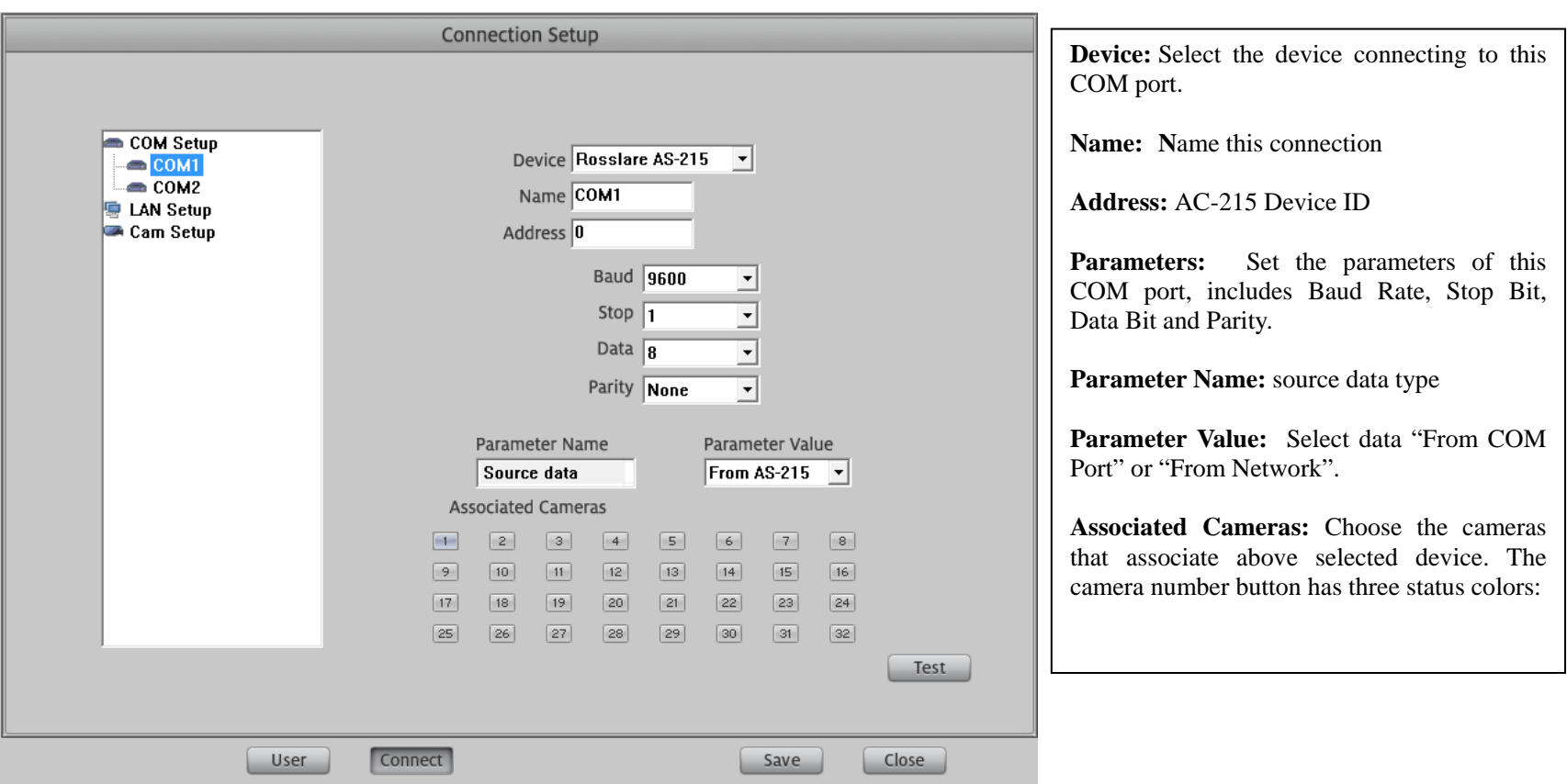

## **1.1.2.2 LAN Setup**

HVR system supports multiple AC-215 device connections through single TCP/IP connection (32 in total). But every AC-215 device must have an exclusive port number. To setup a LAN connection, please choose LAN from tree-view list firstly.

Grey color means this camera does not associate any LAN port.

**2** Light blue color means this camera associates other LAN port.

**B** Dark color means this camera associates current LAN port.

After finish setup, please click "Test" button to test whether the AC-215 device connection is successful. If not, please use PING command to test the network connection and change the port number to try again.

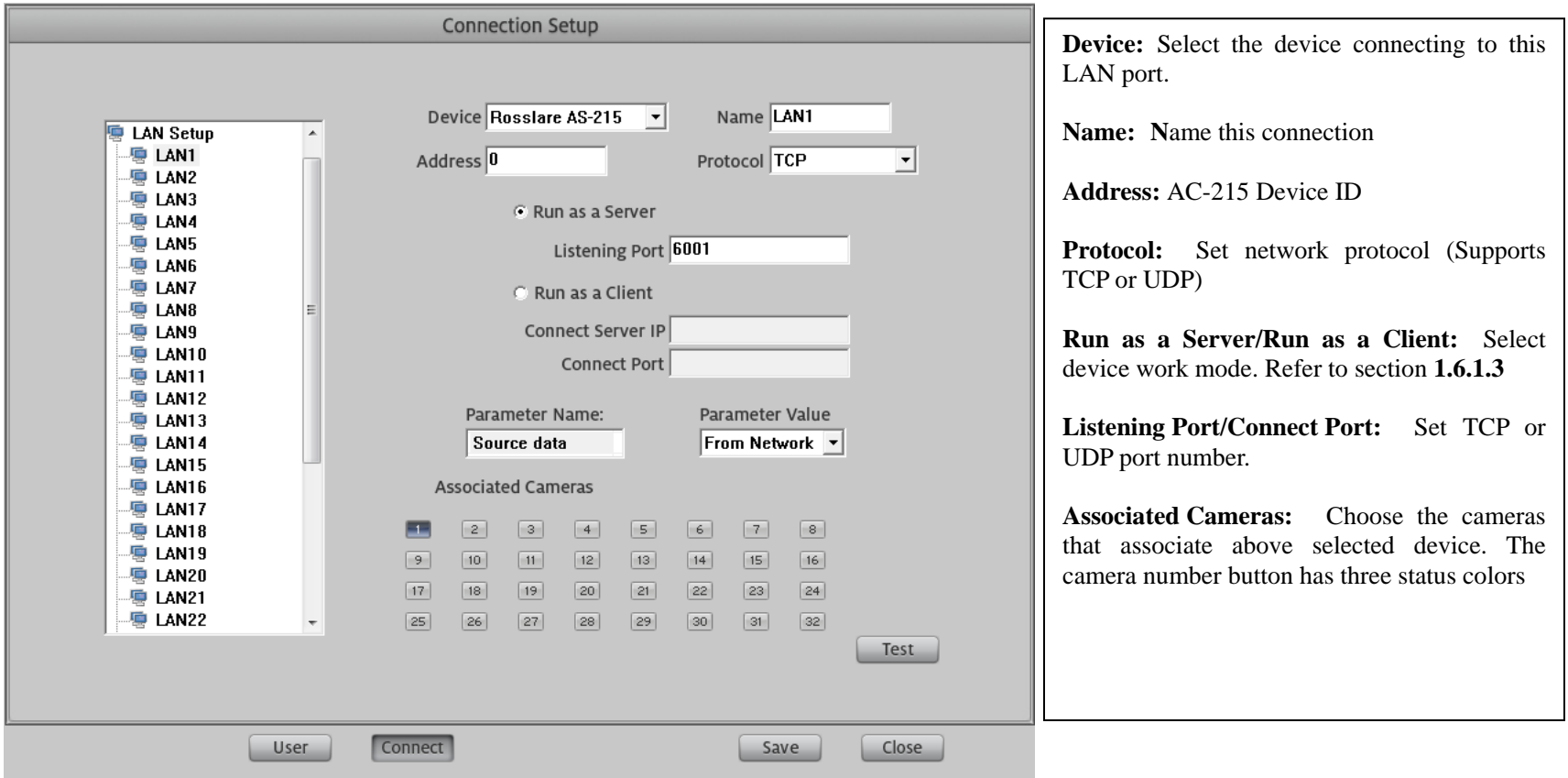

## **1.1.2.3 CAM Setup**

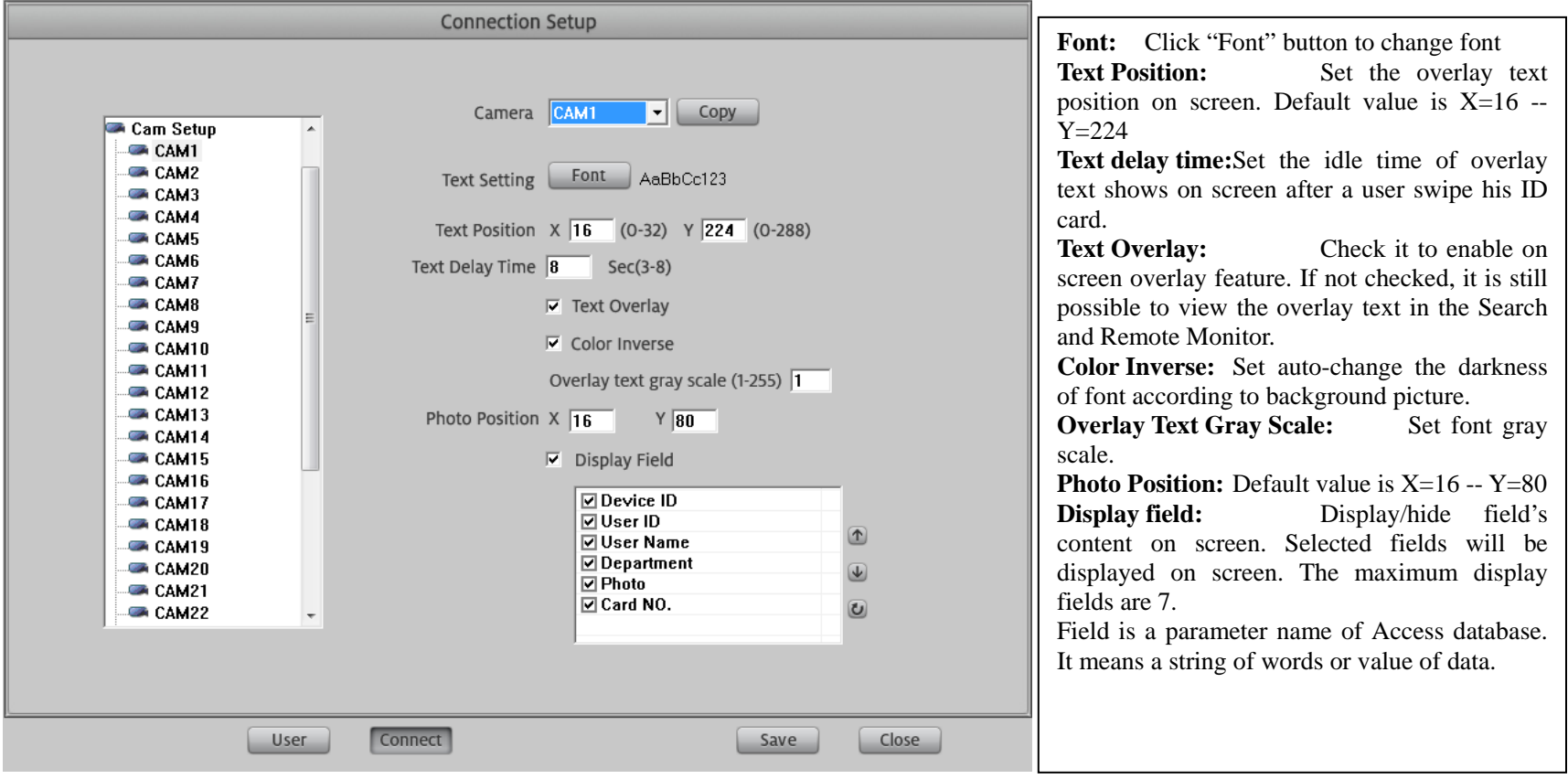

From left tree-view list, click a camera icon to configure its parameters as below.

## **1.1.3 User Management**

Before using the ACSI system, please input all users ID card information. You have 2 ways to input ID card information. The first way is one by one input by click button "Add Item". The second way is import database from AS-215 software.

## **1.1.3.1 User Setup in HVR ACSI System**

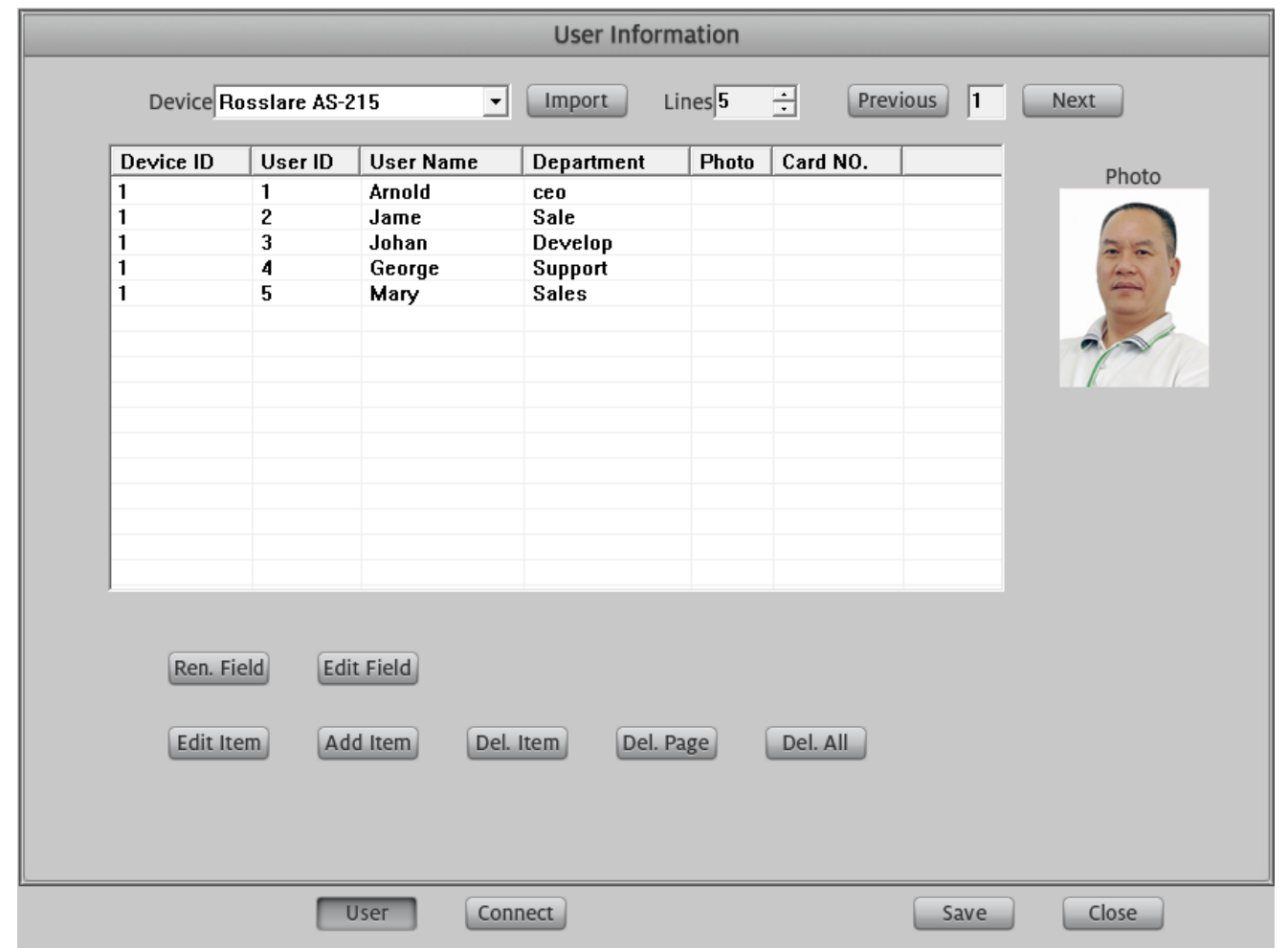

#### **Add new ID card information**

Click **Add Item** to enter following interface. You can input ID card number, user name and work department. Also you can add /delete the user's photo.

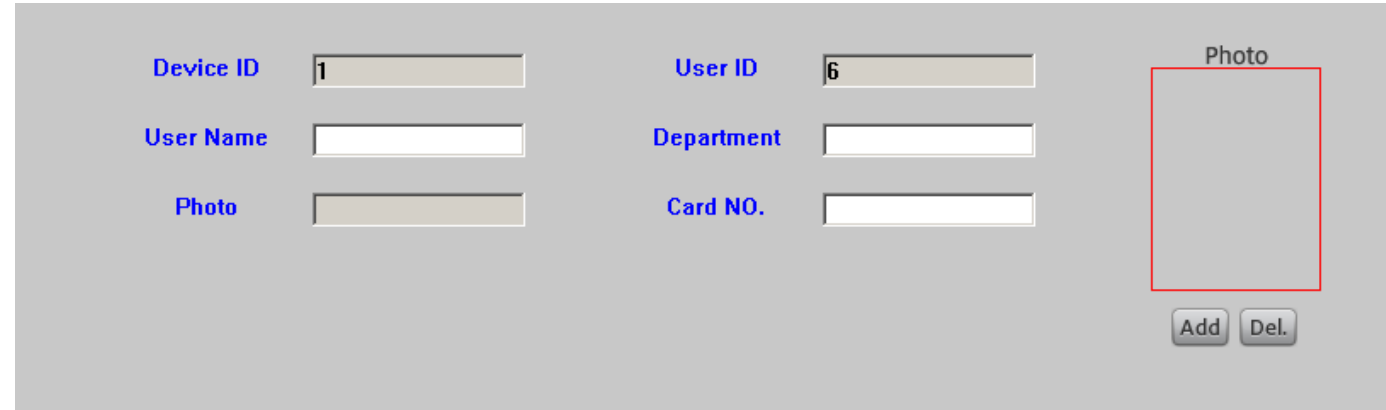

After finish ID card information inputs, all cards information will list on the table.

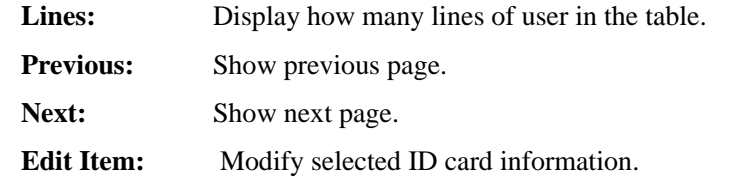

- **Del. Item:** Delete current selected user ID card
- **Del. Page:** Delete all cards in current page
- **Del. All:** Delete all pages. All cards information disappears.
- **Edit Field:** Click this button to enter Edit Field interface as below. New added fields show in Enabled Field lists. All usable fields show in Selected Field lists and display in preview area. In this interface you can add new field or delete an existing field and change the displaying alphabet orders.
- **Ren. Field:** Select a field then click this button to change its name.

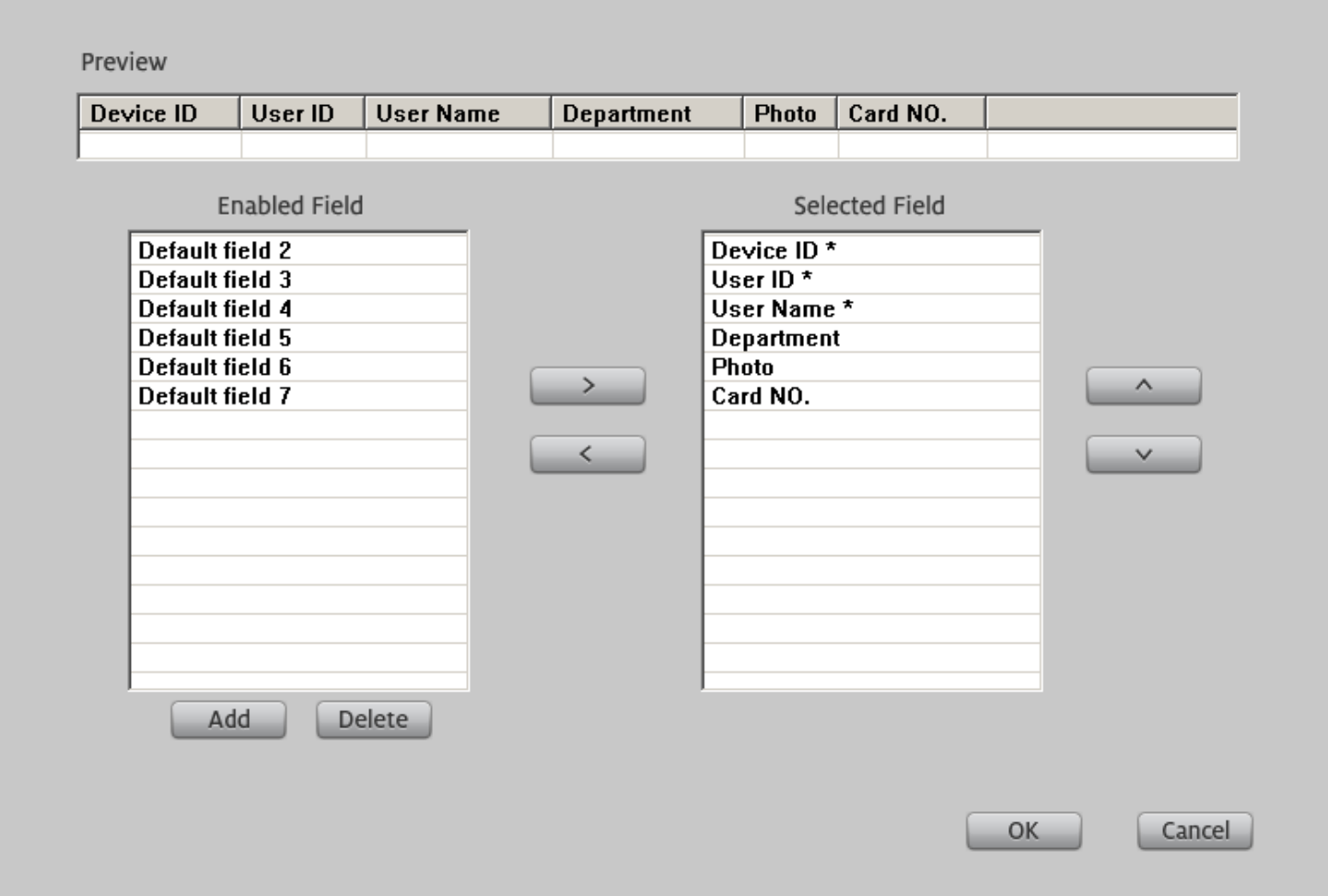

## **1.1.3.2 Import card information**

## **Export database**

Run the Veritrax AS-215 program. Select "Card" in left tree view area, all cards information will list on the table.

Go to menu **Tool**  $\rightarrow$  **Database** to open Database interface.

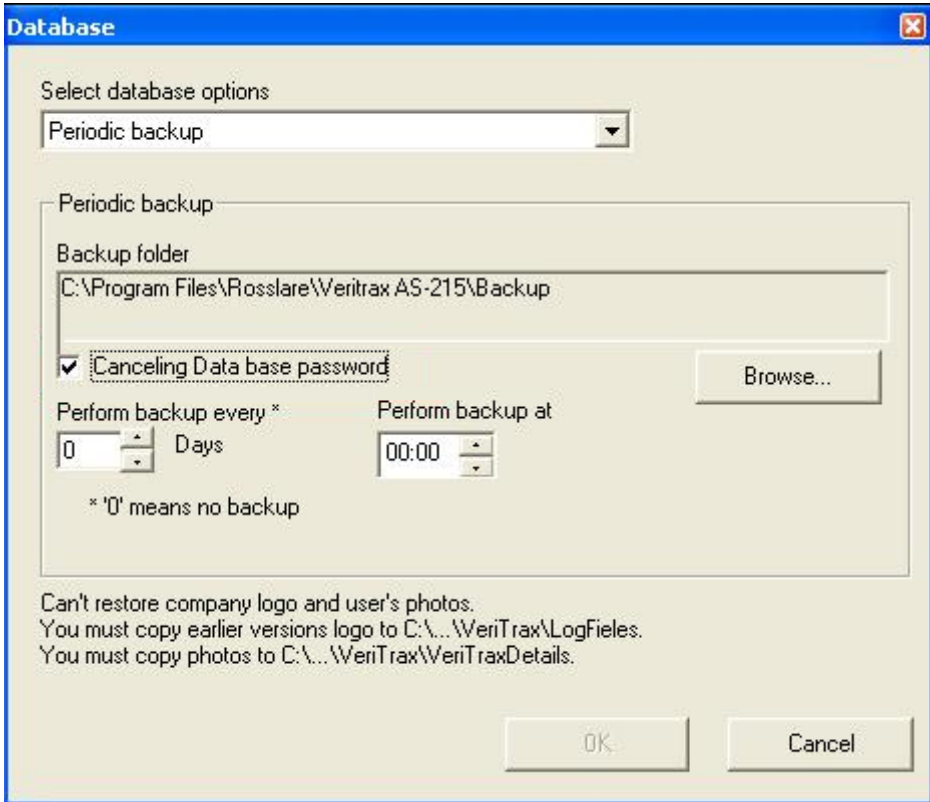

Please click the check option to select "Canceling Data base password" before backup database. You can click "Browse" button to save the backup database to any folder in disk drive.

#### **Import database**

In user information interface click "Import" button to enter "import database" interface. Click **THE 100** locate the database path. After finish import database all cards information will list in Original Database area. If you click "Default" button, all data will be imported and display with default value automatically.

**Original Field:** List all fields existing in database.

**Comp. Field:** Click button ">" to move original field into this field or click button "<" to remove from it.

**Disp. Field:** Actually displaying field name on screen.

**Existent Field:** Select a field in Comp. Field list you can rename it by choosing display name in drop down list Notice: these original fields have the default names.

IEmployeeNum (User ID \*)

tFullName (User Name\*)

tFirstName,tLastName (User Name\*)

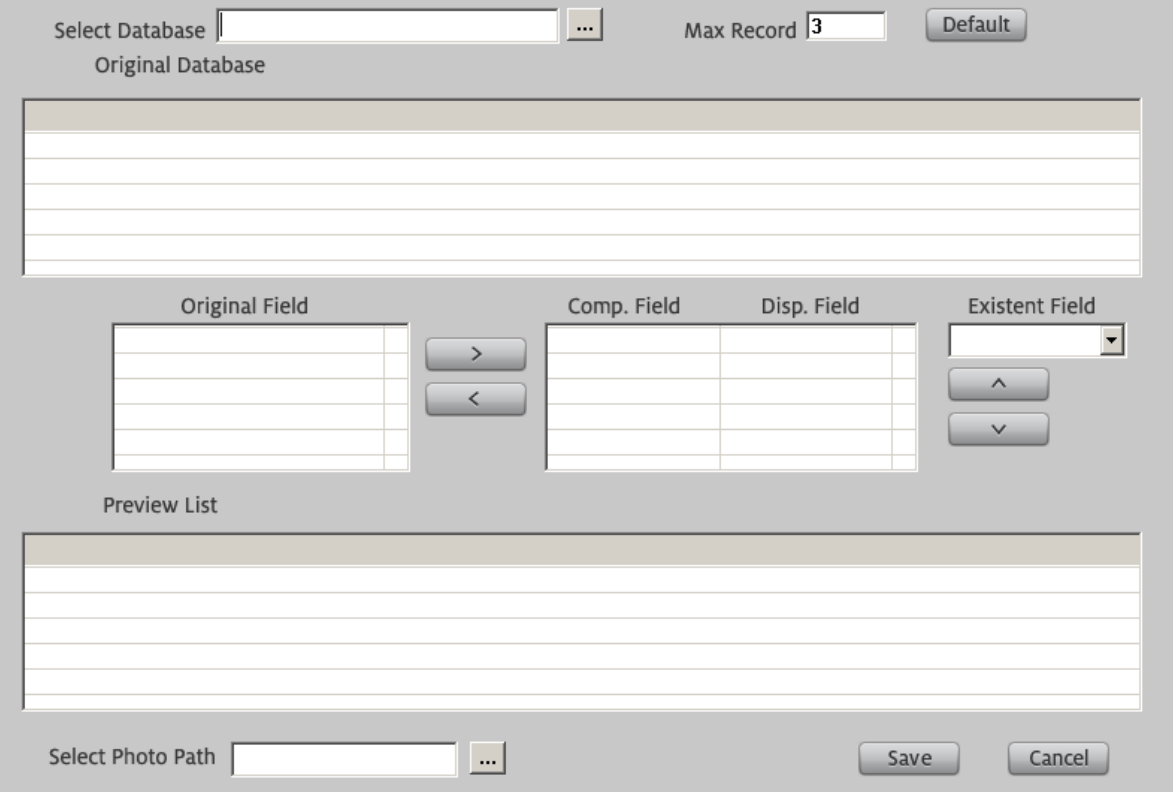

## **1.1.4 ACU Event Monitor**

In Tools Panel click button to open ACU event monitor interface. In ACU&POS Monitor interface you can read all connection details from the

fight table. Click "Set ACU" button to enter "ACU&POS SETUP" interface as below.

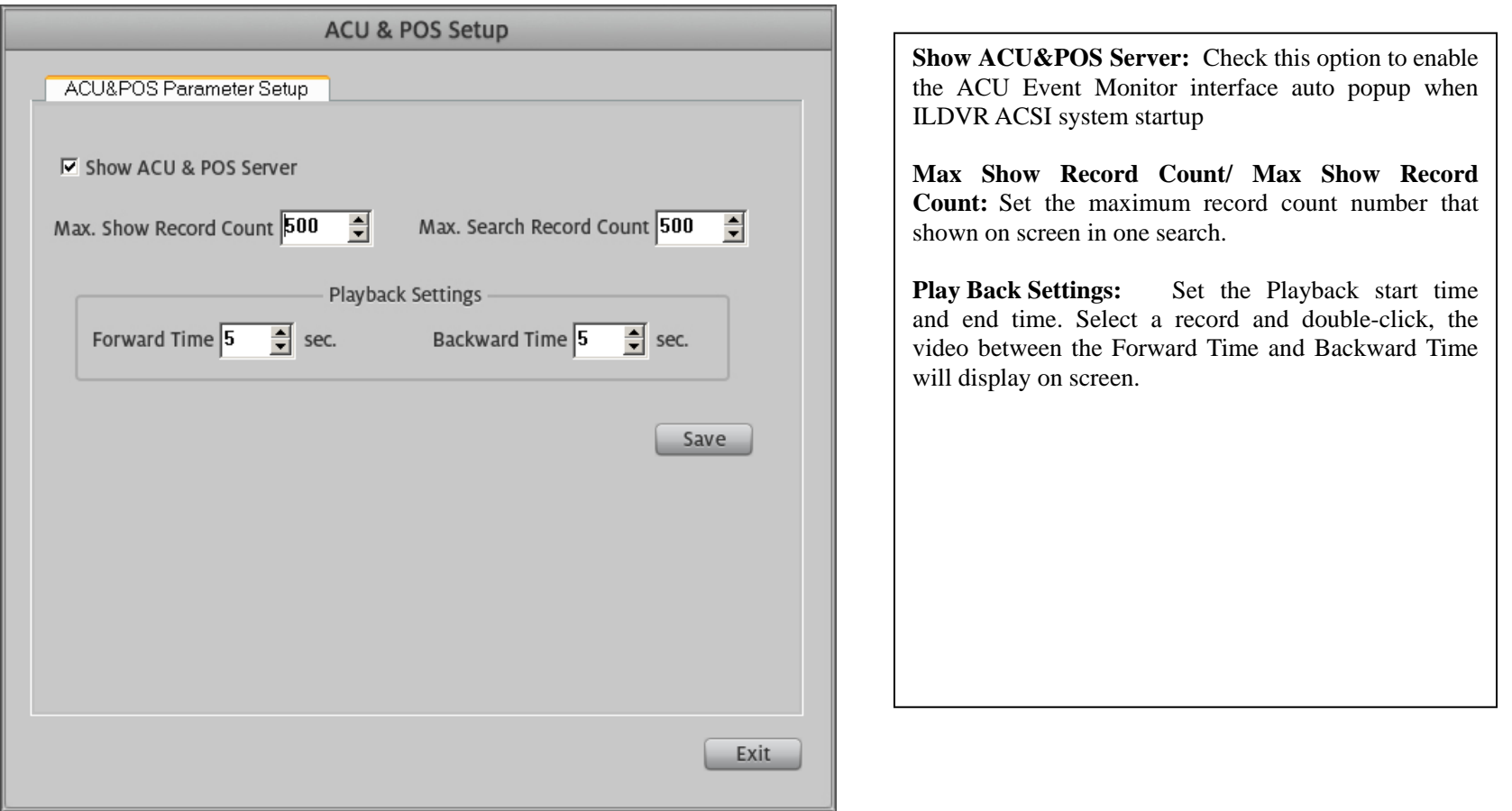

**Manufacturer:** ILDVR DIGITAL TECHNIOLGY USA INC<br>Web site: www.ildvr.com **Tech-support:** surface **Web site:** [www.ildvr.com](http://www.ildvr.com/) **Tech-support:** [support@ildvr.com](mailto:support@ildvr.com)